# <span id="page-0-0"></span>**Como compartilhar pedido ou orçamento por Whatsapp, Telegram, Gmail no Pedido de Venda Android?**

Produto: Pedido de Vendas

#### Importante

Possuir aplicativo do Pedido de Venda versão 20 ou superior.

# **Liberar Permissão para o RCA:**

**1-** Acessar o **Portal Admin.**

**2-** Clique na aba **Cadastro** e em seguida na opção **Cadastro de Usuários.**

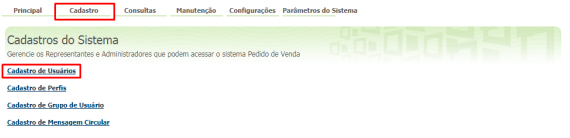

**3-** Pesquise o **RCA,** selecione o mesmo e que em **Editar Usuário**.

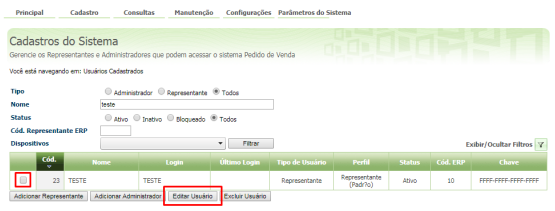

**4-** Clique na aba **Permissões > Clientes** > **Carteira de Clientes / Confecção de Pedidos**, marque a opção **Compartilhar pedidos/orçamento,** e clique em **Salvar**.

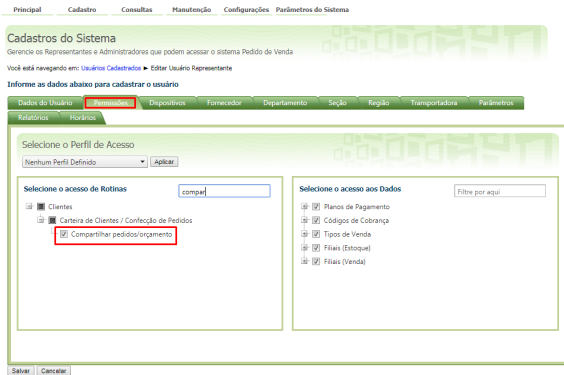

#### Parametro

**1-** Acesse o **Portal Admin.**

**2-** Clique na aba **Parâmetros dos Sistema,** no campo **Pesquisar Parâmetro** coloque o nome do parâmetro e o pesquise**.**

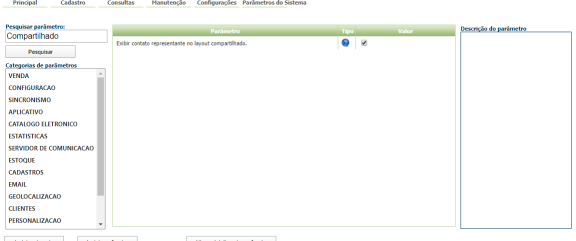

**3-** Deve ser configurado os parâmetros abaixo da seguinte forma para aparecer :

### Artigos Relacionados

- [Como compartilhar Pedido](https://basedeconhecimento.maximatech.com.br/pages/viewpage.action?pageId=69533919) [/Orçamento por XLS e PDF](https://basedeconhecimento.maximatech.com.br/pages/viewpage.action?pageId=69533919) [Como adicionar coluna](https://basedeconhecimento.maximatech.com.br/pages/viewpage.action?pageId=76972145)
- [EMBALAGEM no](https://basedeconhecimento.maximatech.com.br/pages/viewpage.action?pageId=76972145)  [compartilhamento de pedido](https://basedeconhecimento.maximatech.com.br/pages/viewpage.action?pageId=76972145)  [em PDF?](https://basedeconhecimento.maximatech.com.br/pages/viewpage.action?pageId=76972145)
- [Como compartilhar pedido ou](#page-0-0)  [orçamento por Whatsapp,](#page-0-0)  [Telegram, Gmail no Pedido de](#page-0-0)  [Venda Android?](#page-0-0)
- [Como visualizar desconto e](https://basedeconhecimento.maximatech.com.br/pages/viewpage.action?pageId=56328281)  [logomarca ao compartilhar](https://basedeconhecimento.maximatech.com.br/pages/viewpage.action?pageId=56328281)  [Pedido/Orçamento](https://basedeconhecimento.maximatech.com.br/pages/viewpage.action?pageId=56328281)

**EXIBIR\_CONTATO\_REPRESENTANTE\_LAYOUT\_COMPARTILHADO** - Quando **Marcado**, ele irá exibir o campo Fone Representante com o telefone de contato do representante no layout do arquivo gerado para compartilhar o Pedido/Orçamento.

## **Como utilizar no Pedido de Venda Android:**

**1-** Acesse a **APK** do **Pedido de Venda**.

**2-** Clique na opção **Pedidos**.

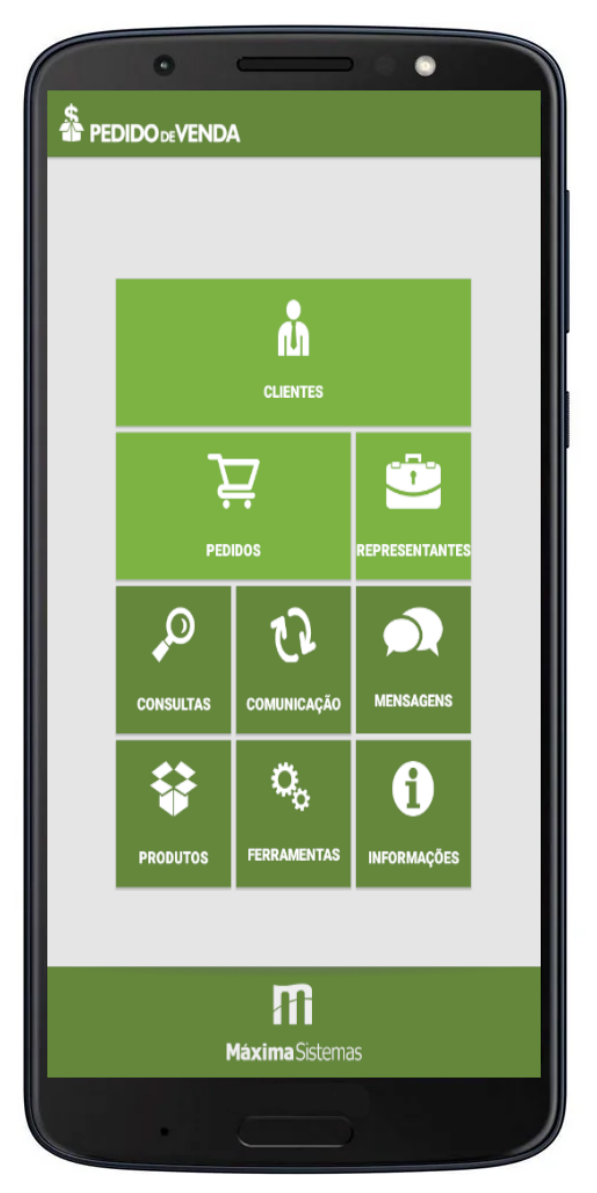

**3-** Pesquise e selecione um pedido ou orçamento, dê um clique longo em cima do pedido ou orçamento e selecione a opção **Compartilhar.**

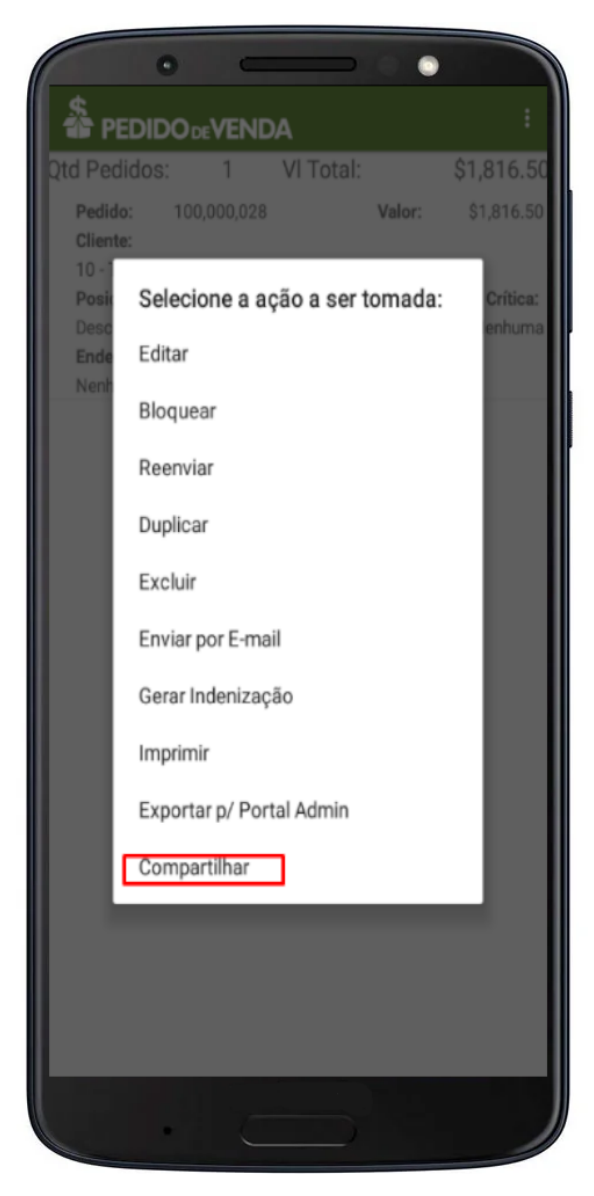

**4-** Escolha uma das opções de formato, e clique em **Gerar**.

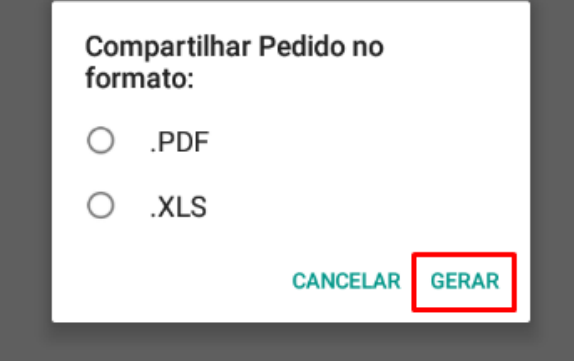

**5-** Irá abrir as opções com os aplicativo disponíveis para compartilhar, selecione o que deseja compartilhar este Pedido ou Orçamento. Que irá buscar o aplicativo no celular para fazer o envio.

Feito isso, o pedido ou orçamento selecionado será enviado para o aplicativo selecionado, pode ser Whatsapp, Telegram, Gmail, ou seja o aplicativo que estiver disponível no aparelho.

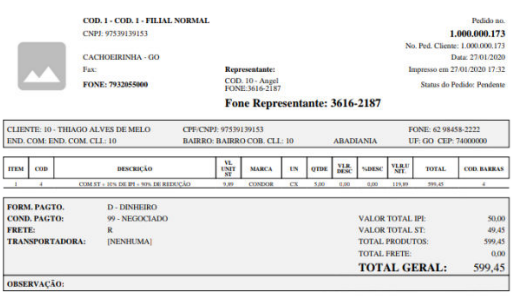

Artigo apresentando configurações para apresentar imagens no orçamento ou pedido:

[Apresentar imagens de produtos nos orçamentos/pedidos compartilhados](https://basedeconhecimento.maximatech.com.br/pages/viewpage.action?pageId=67076857)

Compartilhar orçamento/pedido quando há pelo menos uma imagem na base:

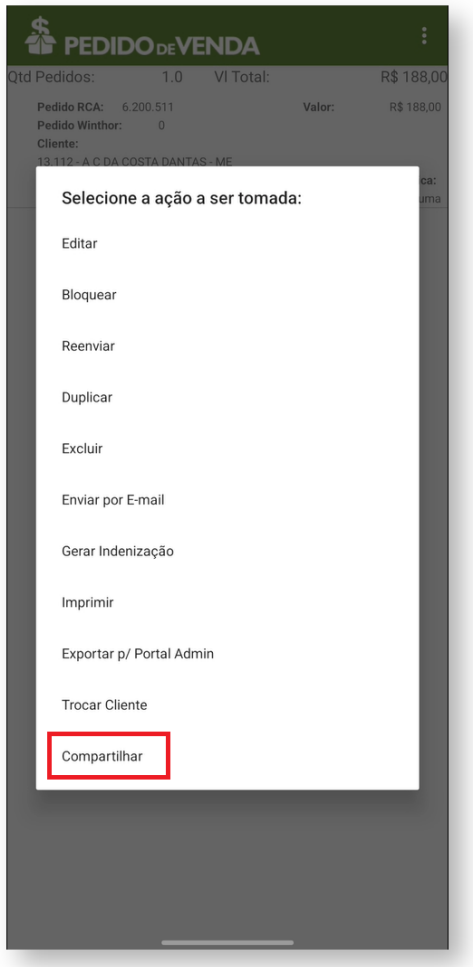

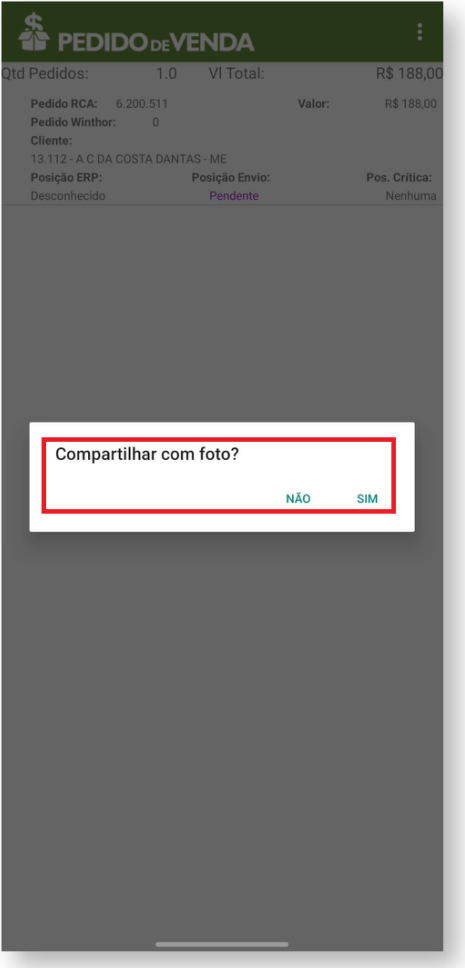

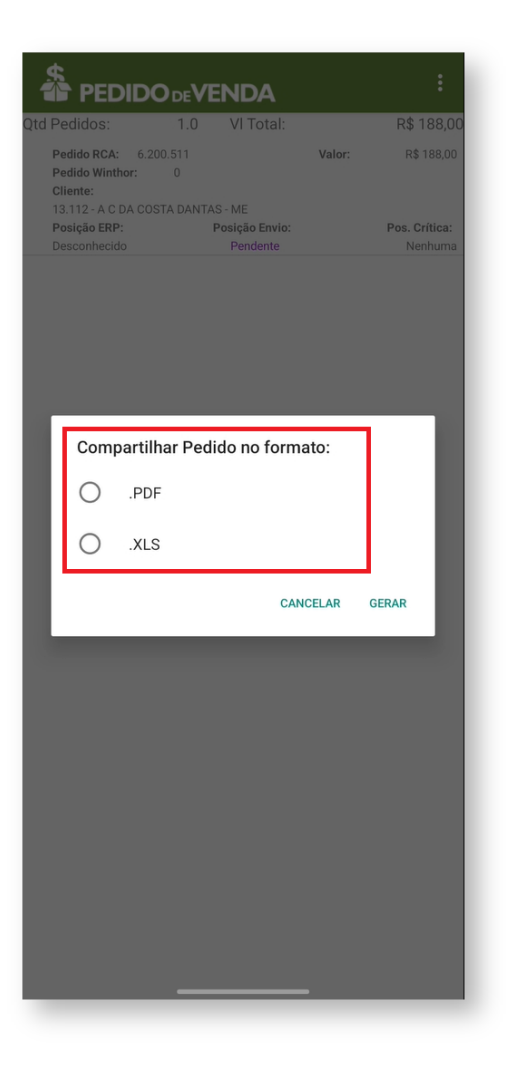

Pedido com imagens na base e compartilhado imagens:

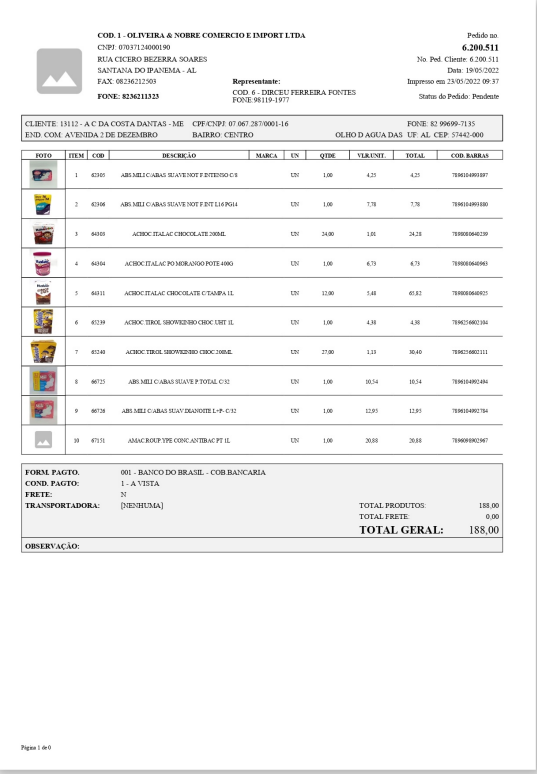

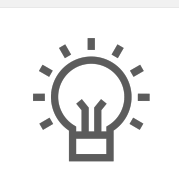

Não encontrou a solução<br>que procurava? Sugira um artigo

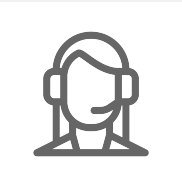

Ainda com dúvida? Abra um ticket